# **Configuration process**

# D2000 System Configuration Guide

To start the configuration guide, click on the file **D2Install.exe** in the directory that has been created when creating a new instance.

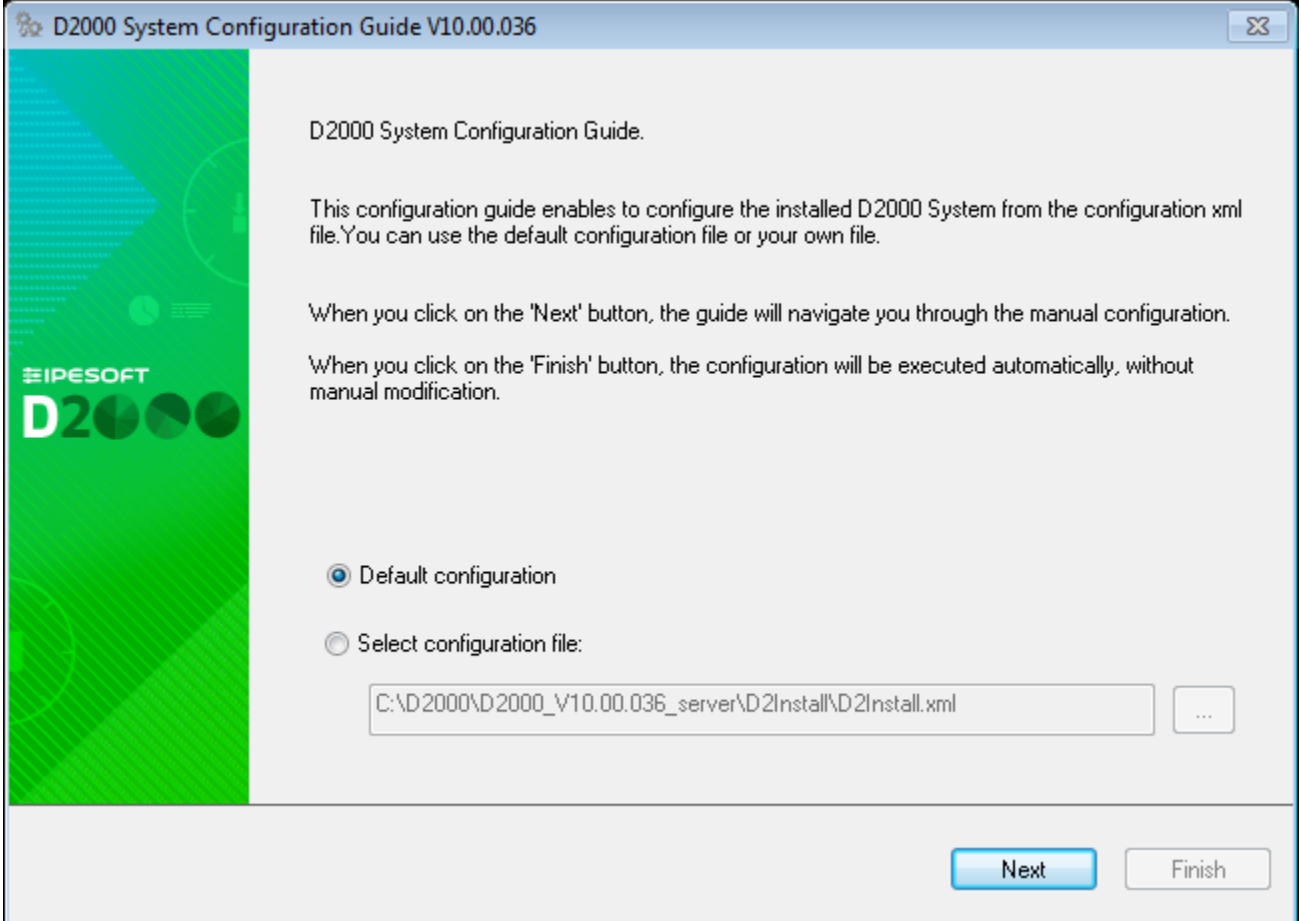

A structure of the configuration tool is similar to the [installer](https://doc.ipesoft.com/display/D2DOCV11EN/Starting+the+Installation). You may use the "Next" and "Back" buttons when you go through the configuration dialog windows. The "Install" button runs the final configuration.

At first, you have to specify the input configuration file in the initial window. There are two files you may choose - the default configuration file or own file.

The default configuration file D2install.xml contains the default settings of system. This file is used when choosing the option "**Default configuration**".

The configuration tool enables both the manual and automatic configuration. When you click on "Next" button, the **manual configuration** will be done. It means, the user is guided through all the necessary dialogs in which he may specify the system settings. The "Install" button starts the **automatic configuration** according to chosen configuration. The user cannot change the configuration parameters. There will be used those from the defined configuration file.

A user has three options:

- 1. Use the default configuration (D2install.xml) and manually pass the configuration guide.
- 2. Specify own configuration file and manually pass the configuration guide.
- 3. Specify own configuration file and automatically configure D2000 System without the guide.

When selecting the automatic configuration, all the steps that configure the system are skipped and the final configuration is started (see the section "Final [configuration"](#page-17-0)). All the steps below will be done, when selecting the manual configuration.

### **Manual configuration**

In [the installation guide](https://doc.ipesoft.com/display/D2DOCV11EN/Installation+Procedure#InstallationProcedure-typ_instalacie) you could chose one of the following types of installation:

- **Server**
- **Client**:
	- <sup>o</sup> Basic
	- <sup>o</sup> Developer o Remote

Each type of installation requires the different system settings. Therefore, the installation guide is different for each installation. The steps of configuration depend on the type of installation and the marked parameters in the single dialog boxes.

The installation process is depicted on this configuration map.

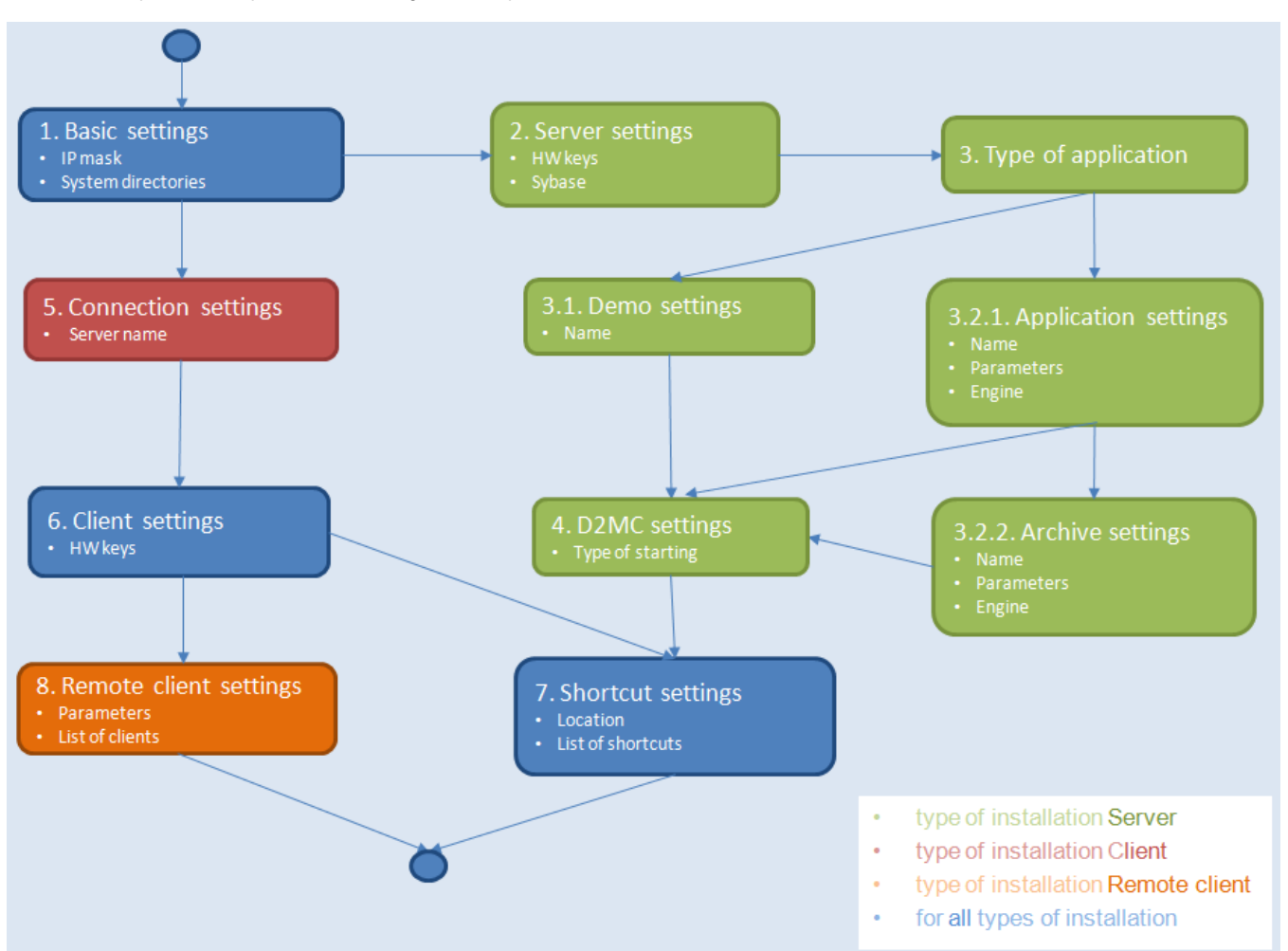

Each rectangle represents one configuration dialog for the setting of system parameters. The configuration proceeds according to the arrows. The upper point represents the start position, i.e. the configuration dialog in which you have to choose a type of installation. The end point represents a final configuration as per the settings.

**Hint:** Each step on the map represents a cross-reference which refers to related information in this text.

### **Configuration guide**

### 1. Basic settings (all types of installation)

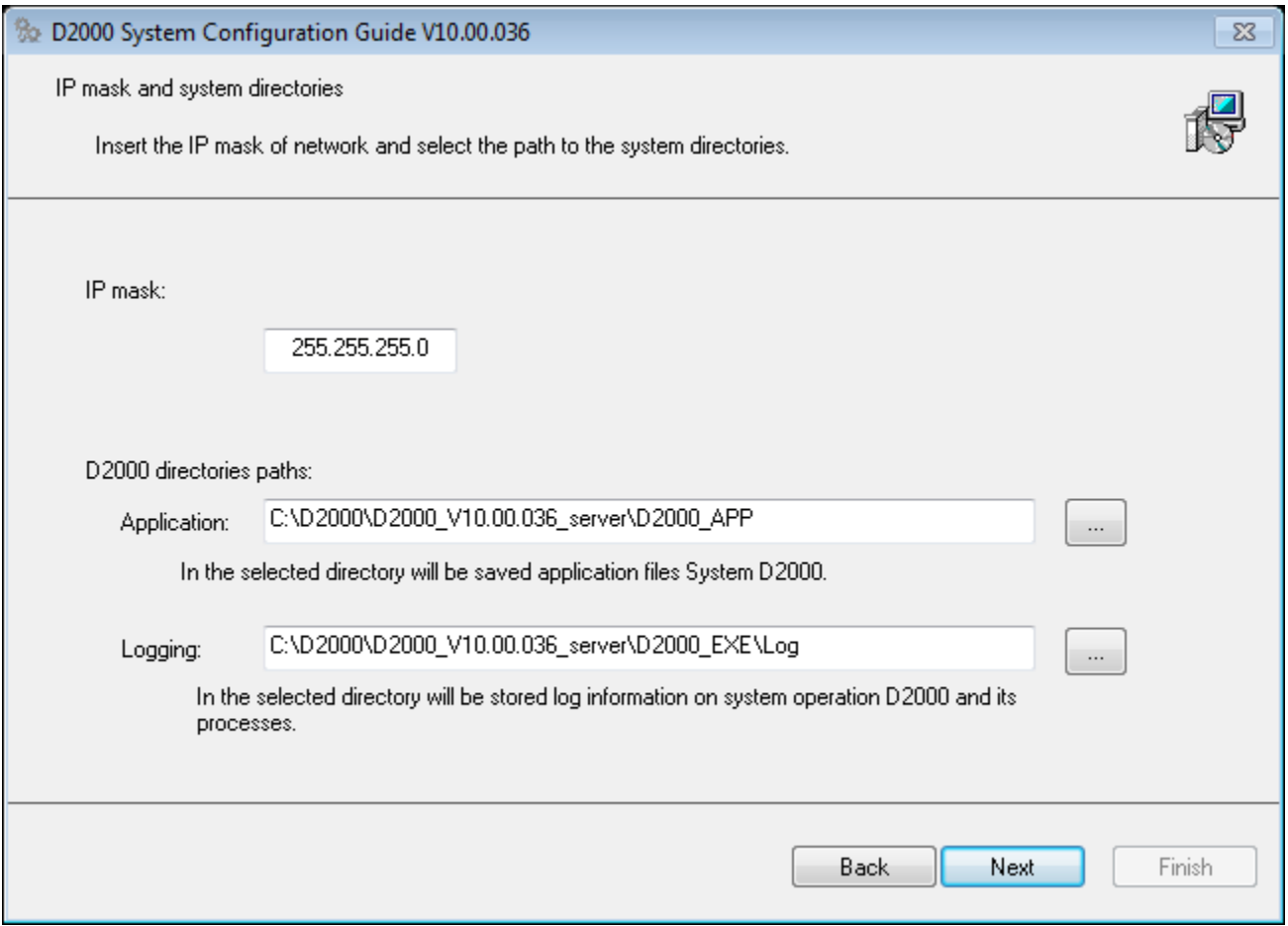

In this dialog window, you define the mask of network and the path to the basic directories necessary for the D2000 System operation:

Application – the directory to which all files necessary for application will be stored.

Logging – the directory that will contain the information about the process activity.

### 2. Server settings (Server)

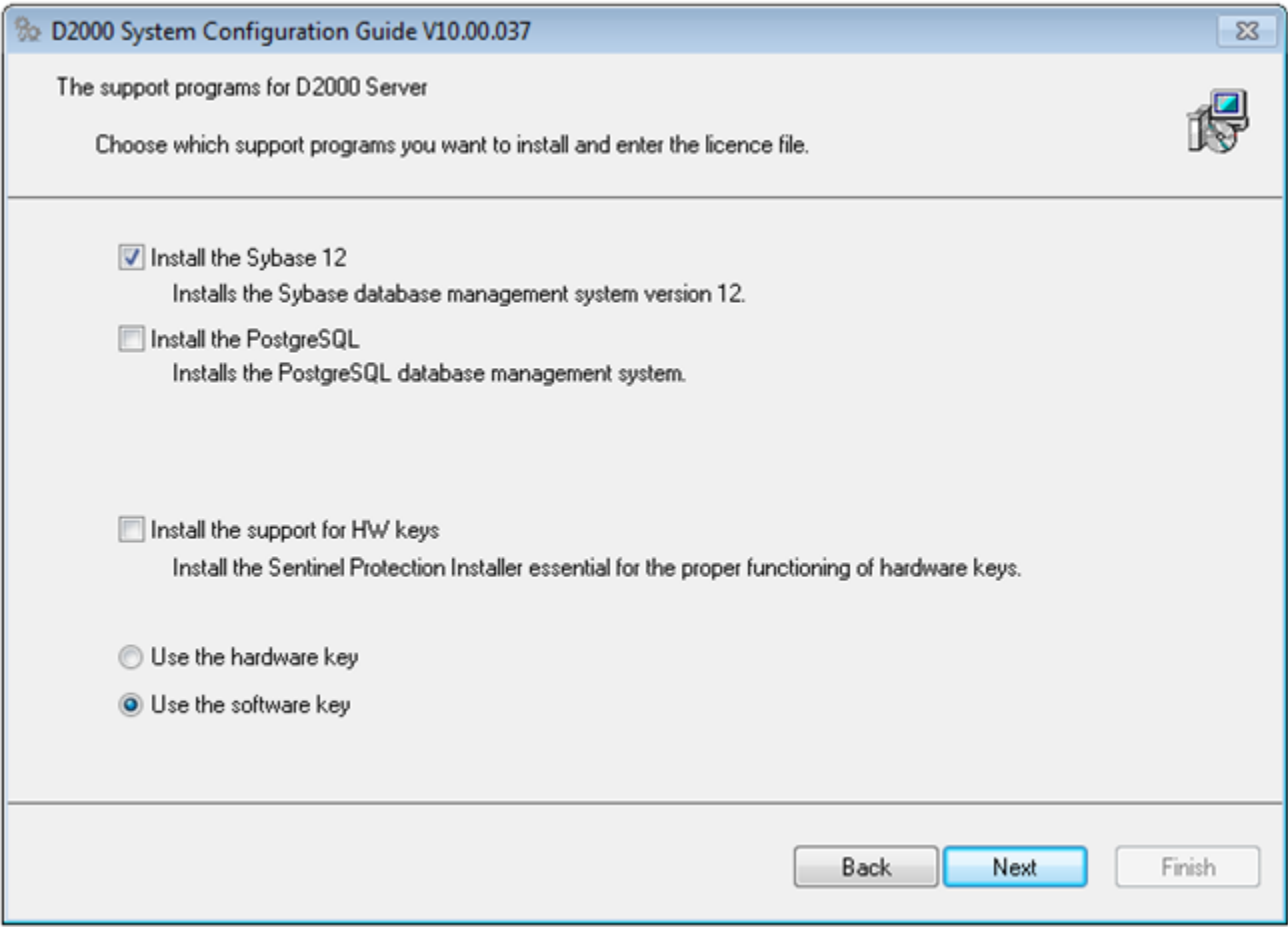

Support programs

The options define which support programs, necessary for running of some parts of D2000 System, are to be installed. If some of the options is checked, this program will be installed after finishing the configuration. If some of the items is checked and disabled, the given program is installed on the computer and need not be installed again.

Use hardware keys / Use software keys

Specifies the type of license keys that will be used for authentication in D2000 System.

3. Type of application (Server)

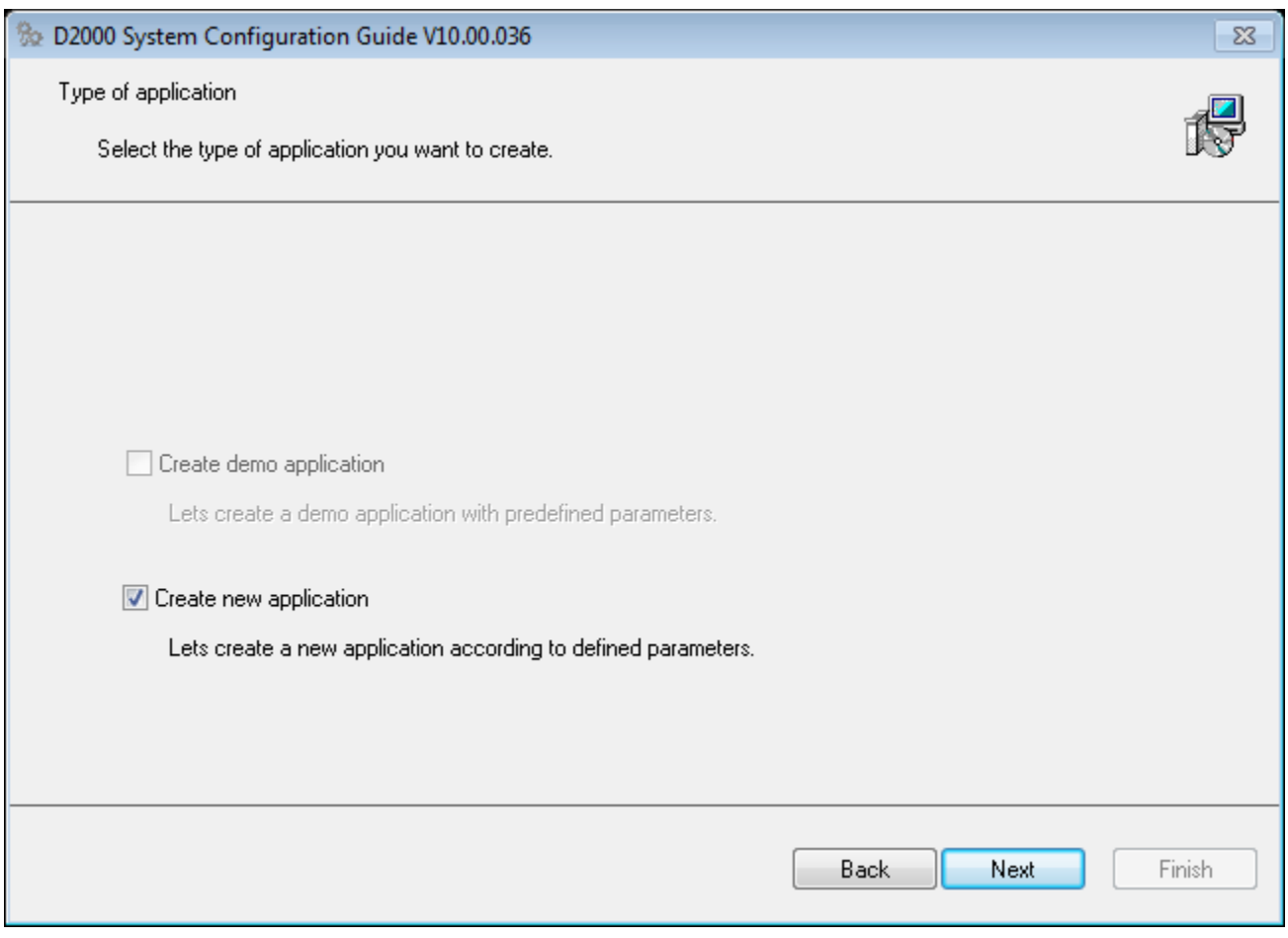

In this dialog window, the user chooses which application will be created. There are three options:

- [Demo application](#page-4-0)  it is a default application that is in the installation pack. In some versions of the installer the option could be disabled if it is not in the installation pack.
- [New application](#page-5-0)  the user may define the application according to his requirements and parameters.
- **No application** if no option is checked, the user need not configure any application and can smoothly proceed to other settings of the system.

The application may be created later it this step is skipped. You may do this in the module [D2000 Application Manager](https://doc.ipesoft.com/display/D2DOCV11EN/Application+manager+module).

### <span id="page-4-0"></span>**3.1 Demo settings**

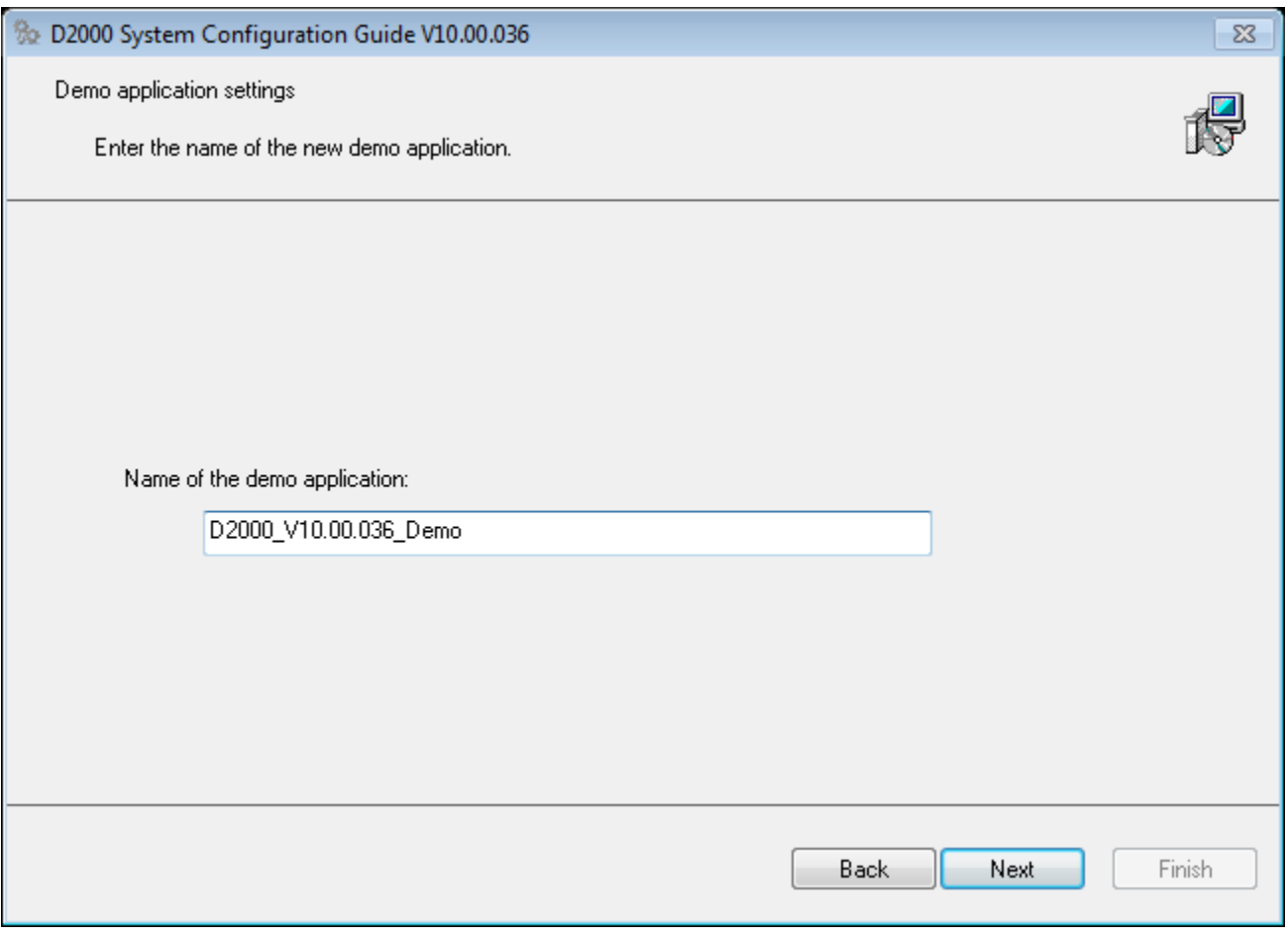

When creating a demo application, there is only one parameter to be defined - Name.

### <span id="page-5-0"></span>**3.2 New application**

When creating the new application, the parameters are set manually. As it requires to set a lot of parameters, it is recommended for the advanced users of D2000 System.

In addition, the dialog box enables to add an archive. This is optional and the archive can be added later in the module [D2000 Application Manager.](https://doc.ipesoft.com/display/D2DOCV11EN/Application+manager+module)

#### 1. **Application settings**

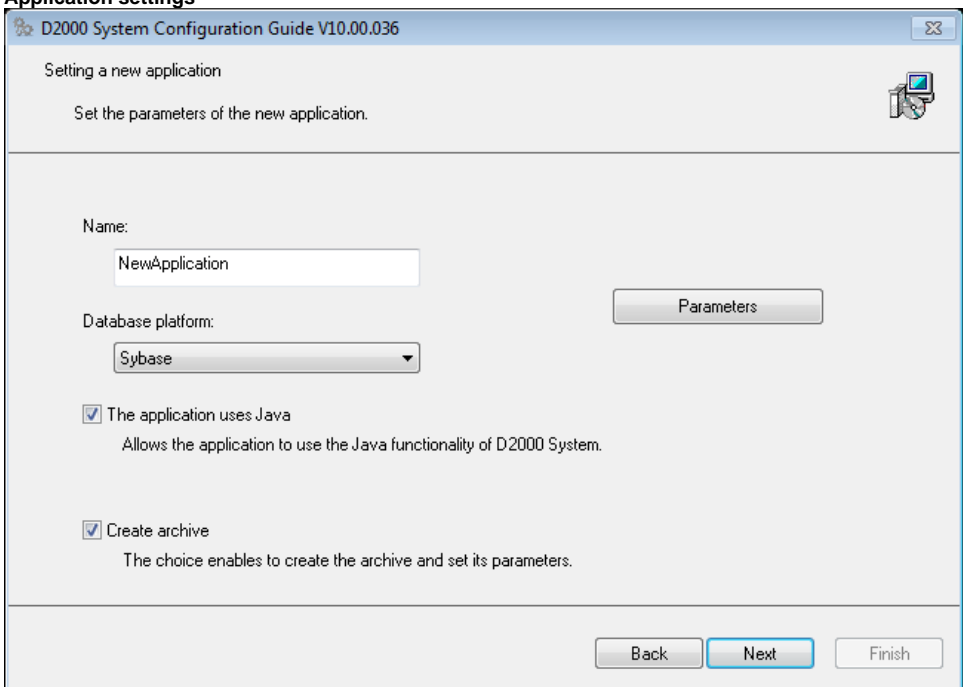

#### **Name**

When creating the new application, the parameters like "Name" and "Database platform", on which the application will run, must always be defined.

**Database platform** The selection of a database platform. The database must be already installed.

**Application use Java** D2000 System Java functionalities will be used.

**Create archive** The change of the archive parameters. If the option is not checked, the archive is not created.

**Application parameters** It enables to specify the detail parameters of the new application. When clicking on the button, the configuration dialog box opens. It shows the detail settings as per the database platform.

#### Application settings for **SYBASE** platform

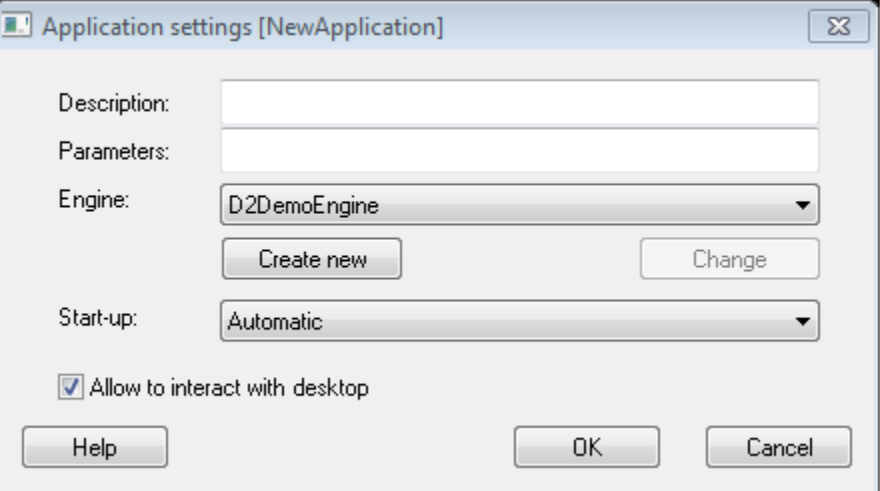

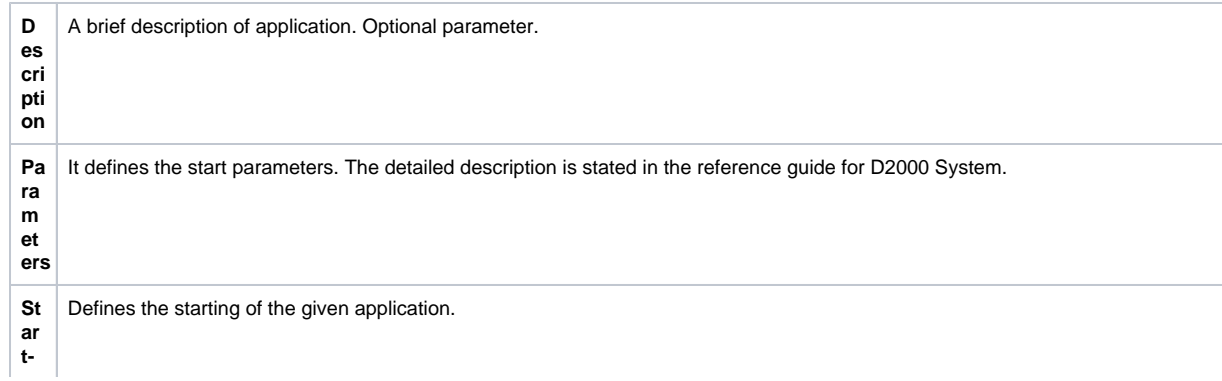

<span id="page-7-0"></span>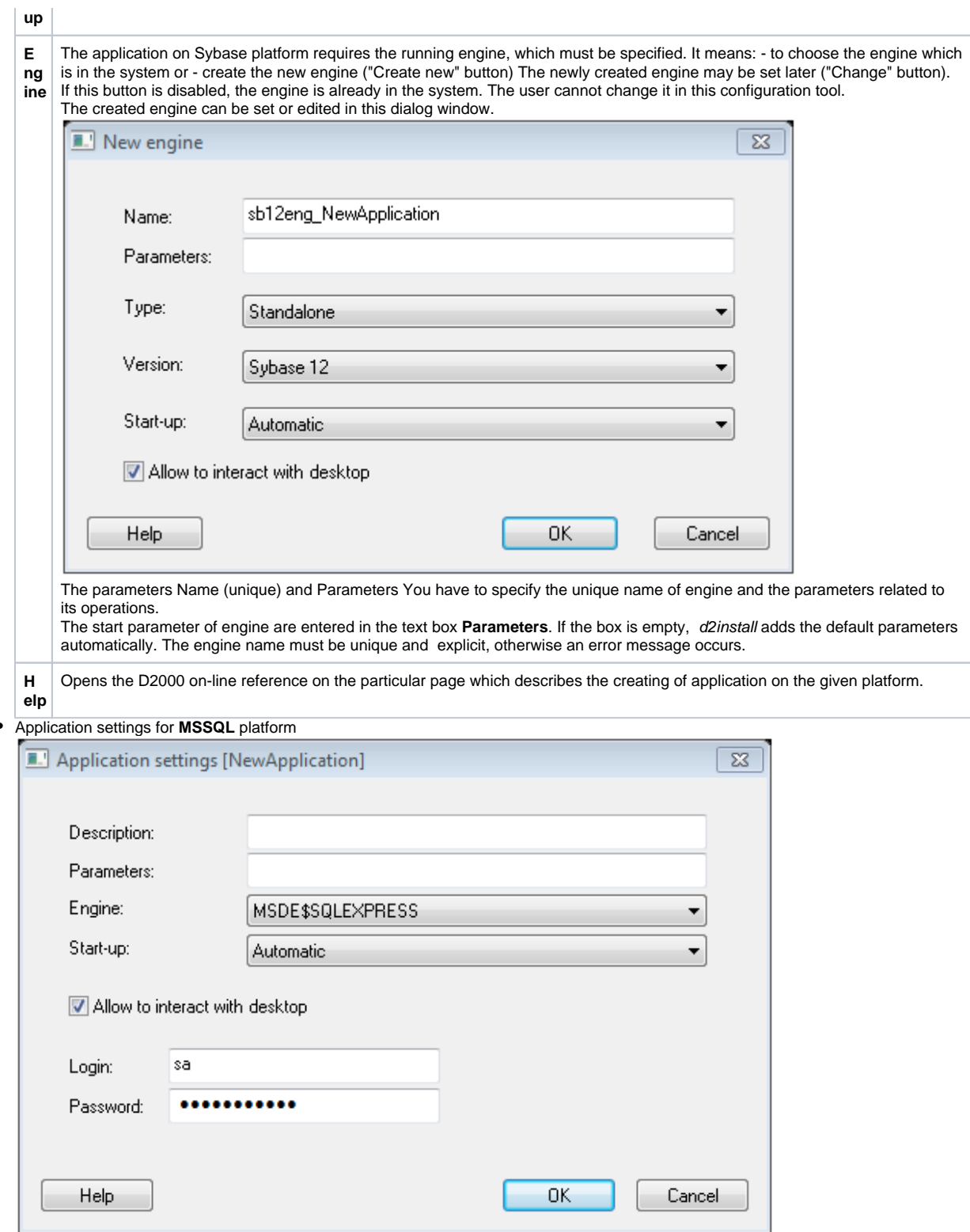

The parameters to set the application on MSSQL platform are similar to that ones on Sybase platform. The difference is that the name and password for access to the database must be entered. And also the fact that there cannot be created engine for MSSQL, you must choose from the existing ones. If there is not any engine, it is likely that MSSQL database has not been installed or is configured incorrectly. It means, the configuration tool cannot create this application.

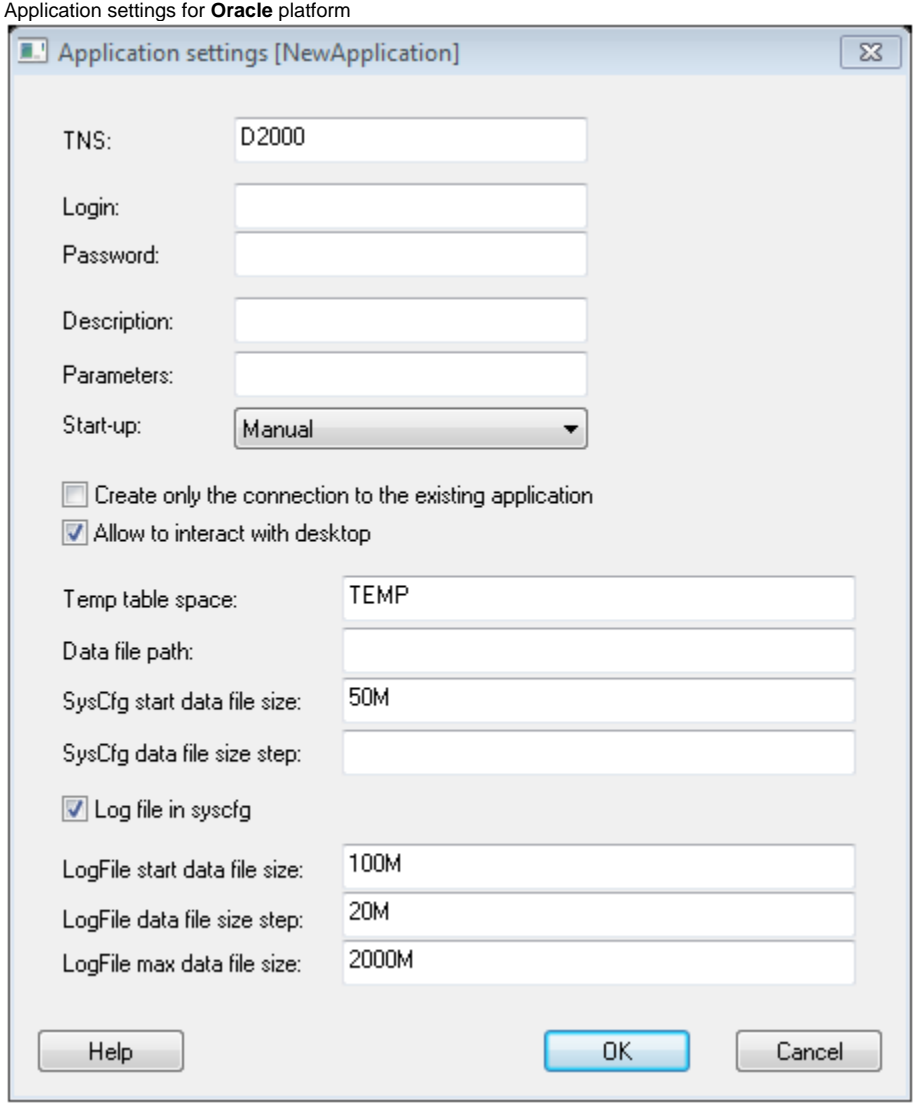

The description on how to set the parameters for the application on Oracle platform is stated in reference guide for D2000 System.

#### 2. **Archive settings**

 $\bullet$ 

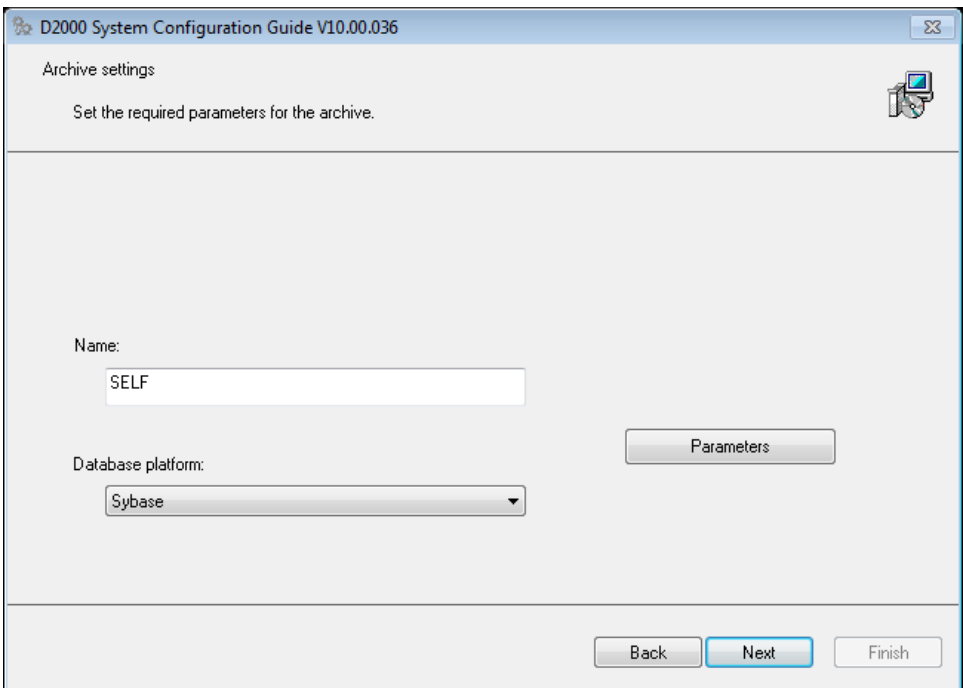

**Database platform**, on which the archive database will run, must be set. The **archive name** is SELF and should not be changed! When clicking on **Archive parameters** button, you may set other parameters depending on the database platform.

Archive settings for **Sybase** platform

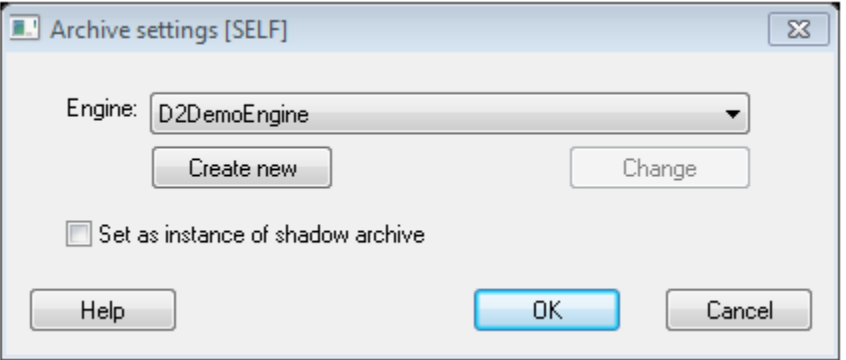

In the dialog box above, you have to select (or create) the [e](#page-7-0)ngine for the archive database. The steps are the same as when setting the e [ngine](#page-7-0) for the application on Sybase platform.

Archive settings for **MSSQL** platform

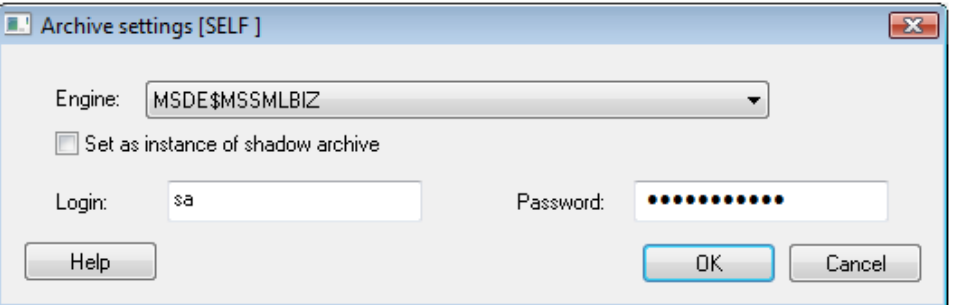

The parameters are similar to the archive settings on Sybase platform. In addition, there are the parameters **Login** and **Password**. The database engine must be selected from the existing ones. If no engine is accessible, the archive on MSSQL platform cannot be established.

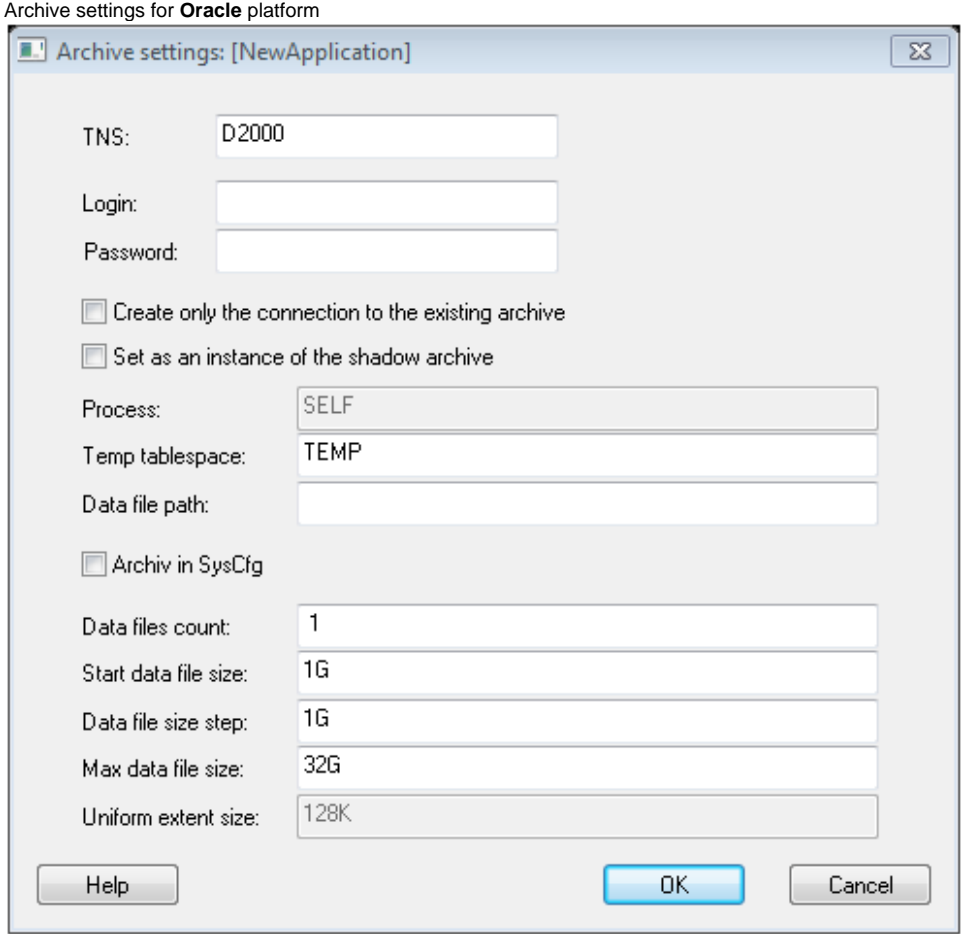

The description on how to set the parameters for the application on Oracle platform is stated in reference guide for D2000 System.

### 4. D2MC settings

 $\bullet$ 

In this dialog window, a user may set the automatic startup of D2MC, which is used for managing the **D2000 System**.

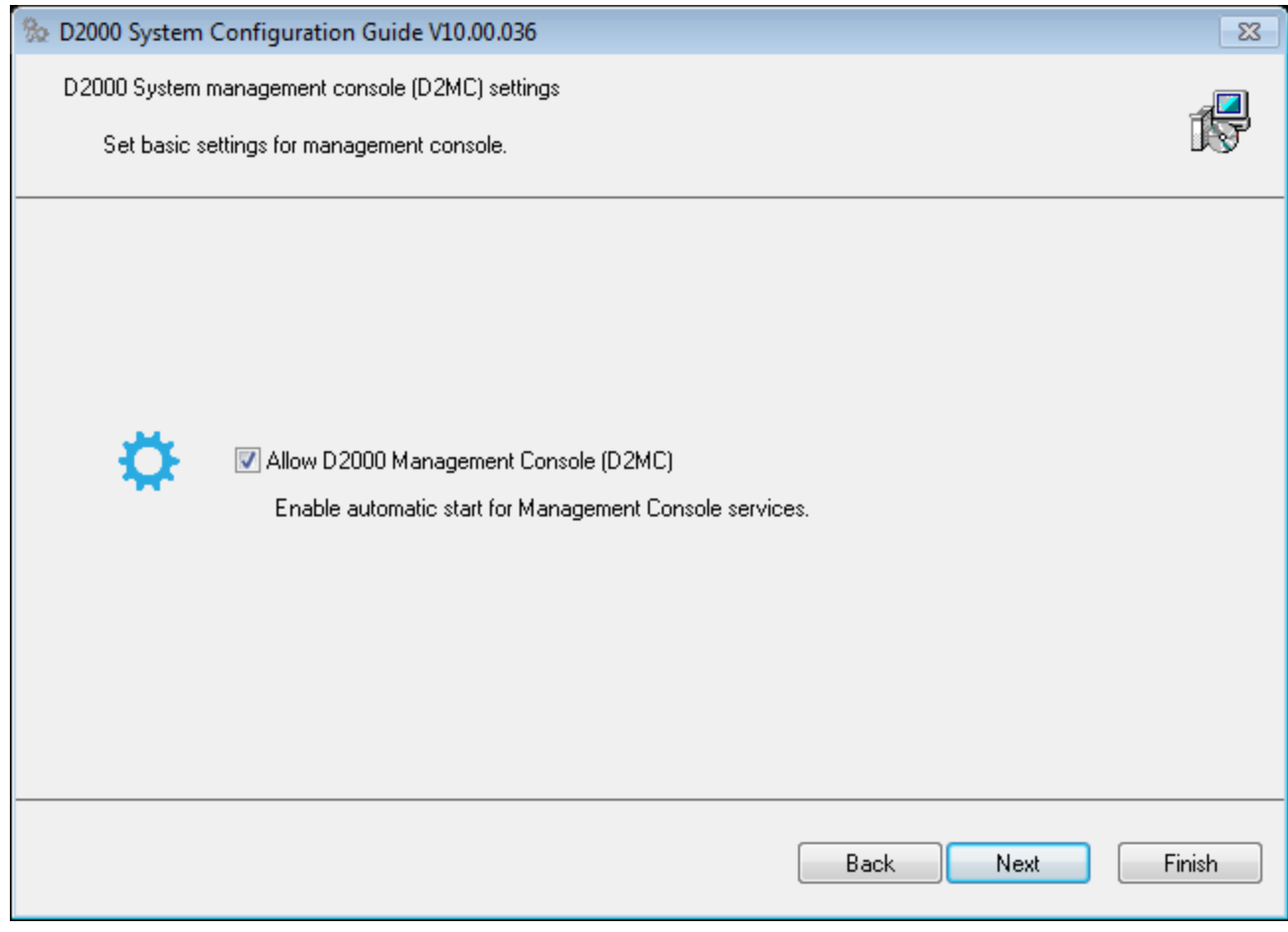

# 5. Connection settings (Client)

It requires to set the connection to D2000 Server. It is either **IP/Computer name** or **name of redundant group**. This setting is determined for all configured clients.

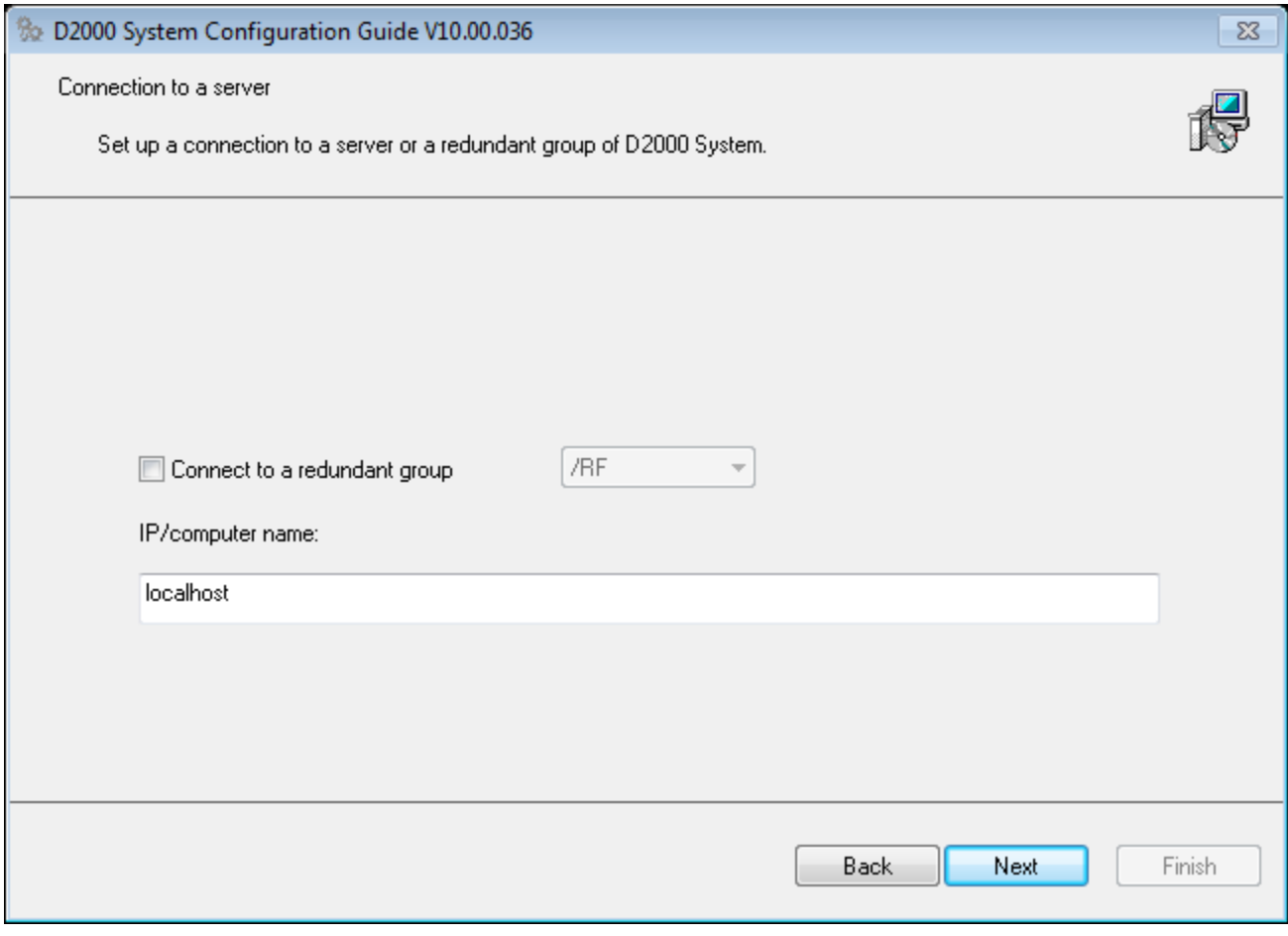

### 6. Client settings (Client)

This dialog window enables to define which support programs are to be installed for the client processes. It is the support for HW keys.

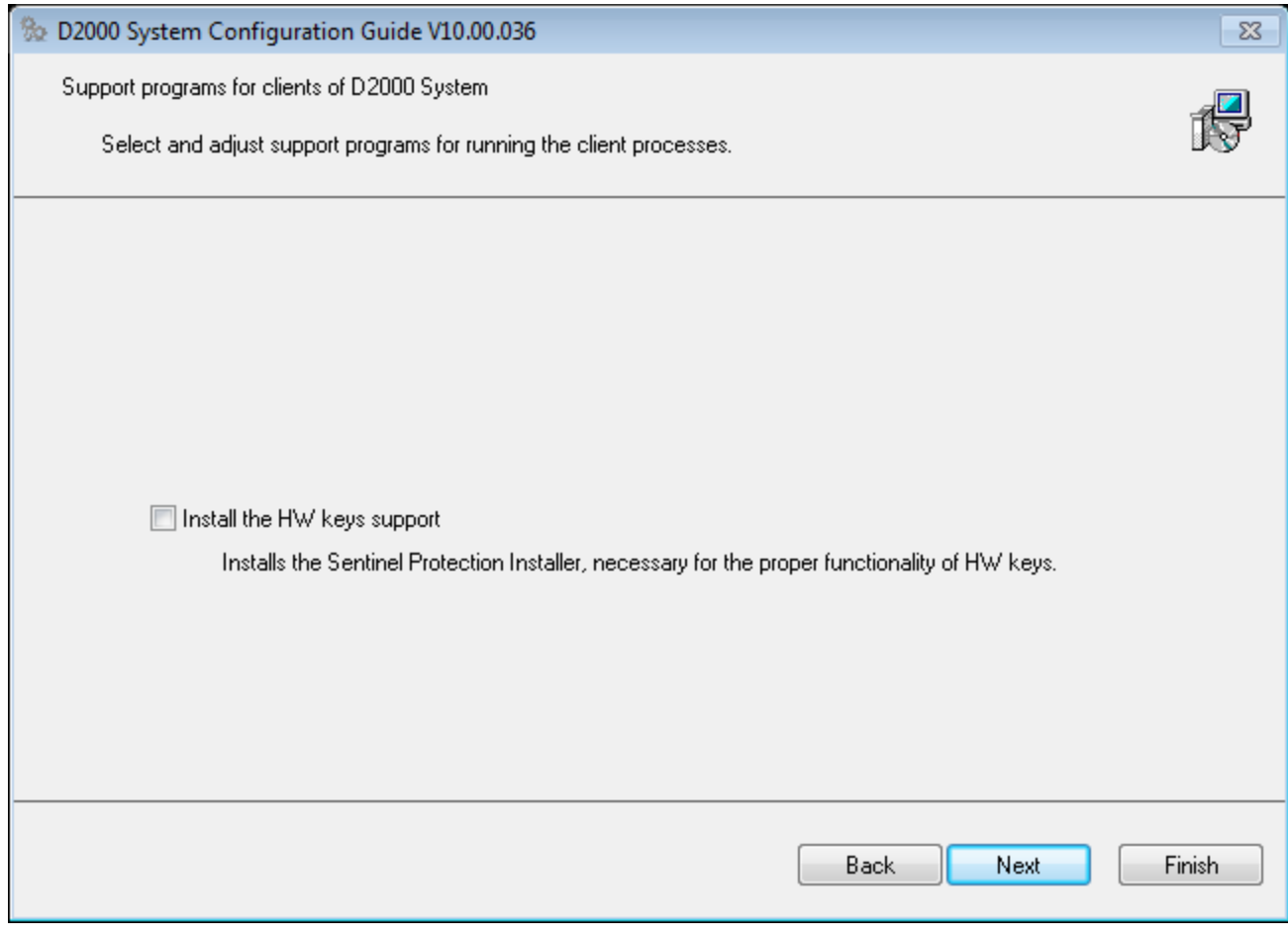

7. Creating the shortcuts (Client)

In this dialog window user may set the shortcuts of the important processes of D2000 System and their placement. The final configuration will contain all links that are checked in the column "Add shortcut". If any parameter is not checked, no shortcut will be created in the computer.

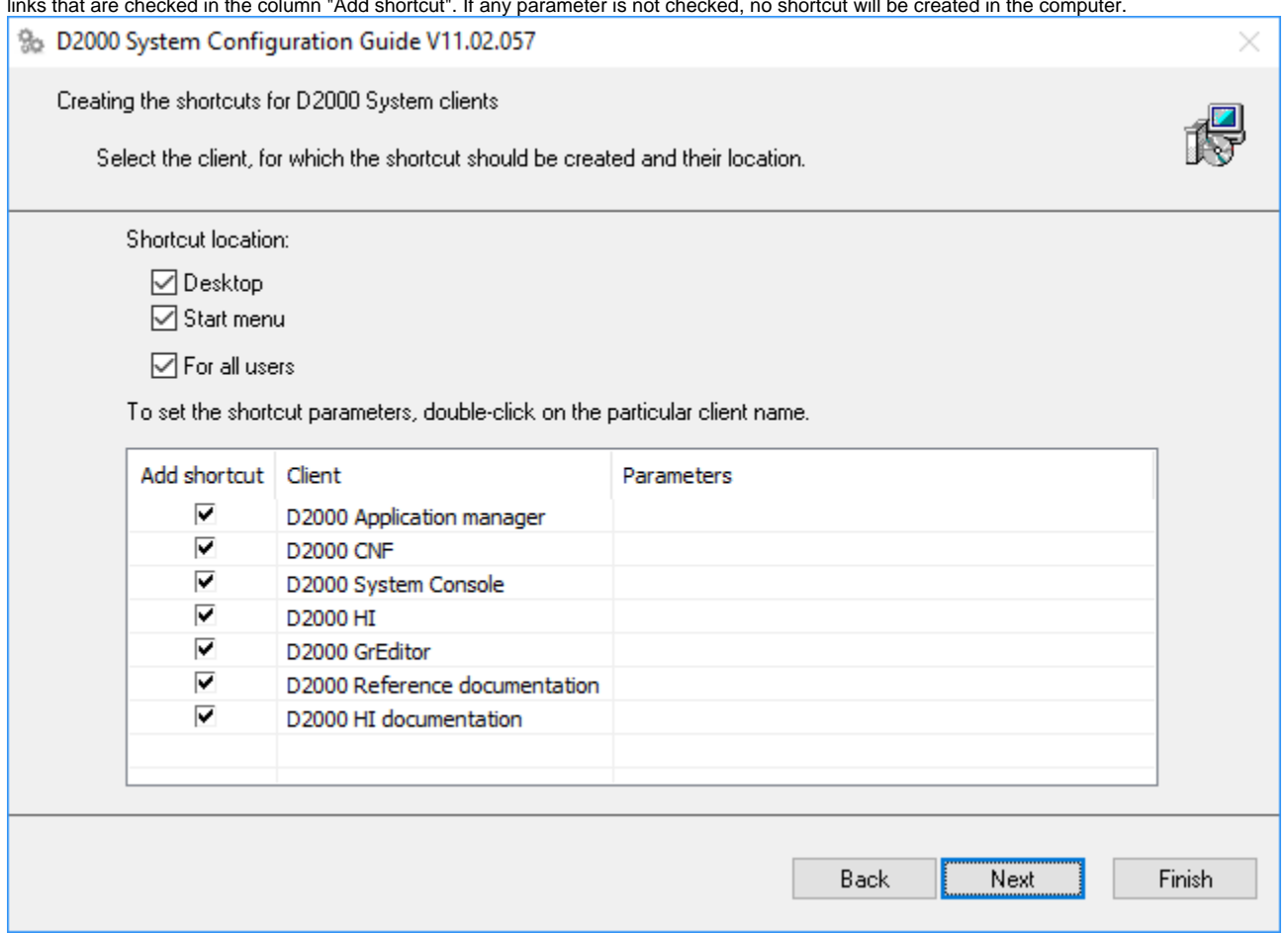

Double click on the particular client process opens the dialog window in which user may change its relative location ("Name" item) and the start parameters ("Parameters" item).

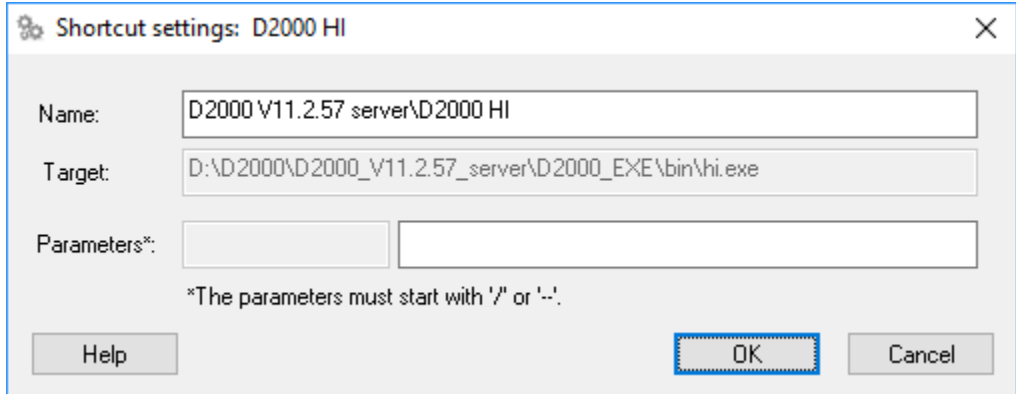

# 8. Remote client settings (Remote client)

Next step enables to configure the remote processes of D2000 System. If you check the checkbox in the "Install" column means that the given process will be created.

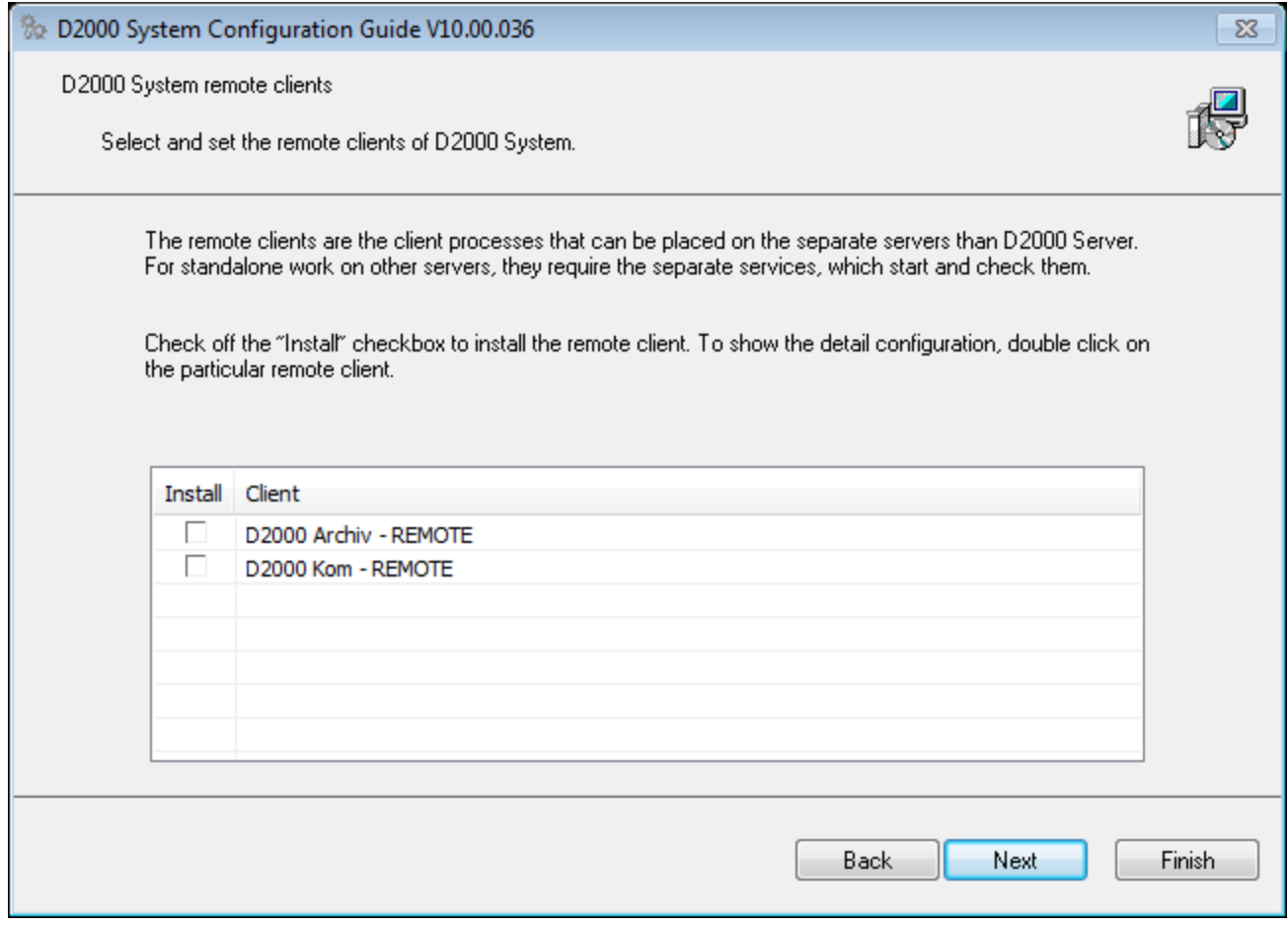

Double click over the remote client to open the configuration dialog box, in which the user may set next parameters.

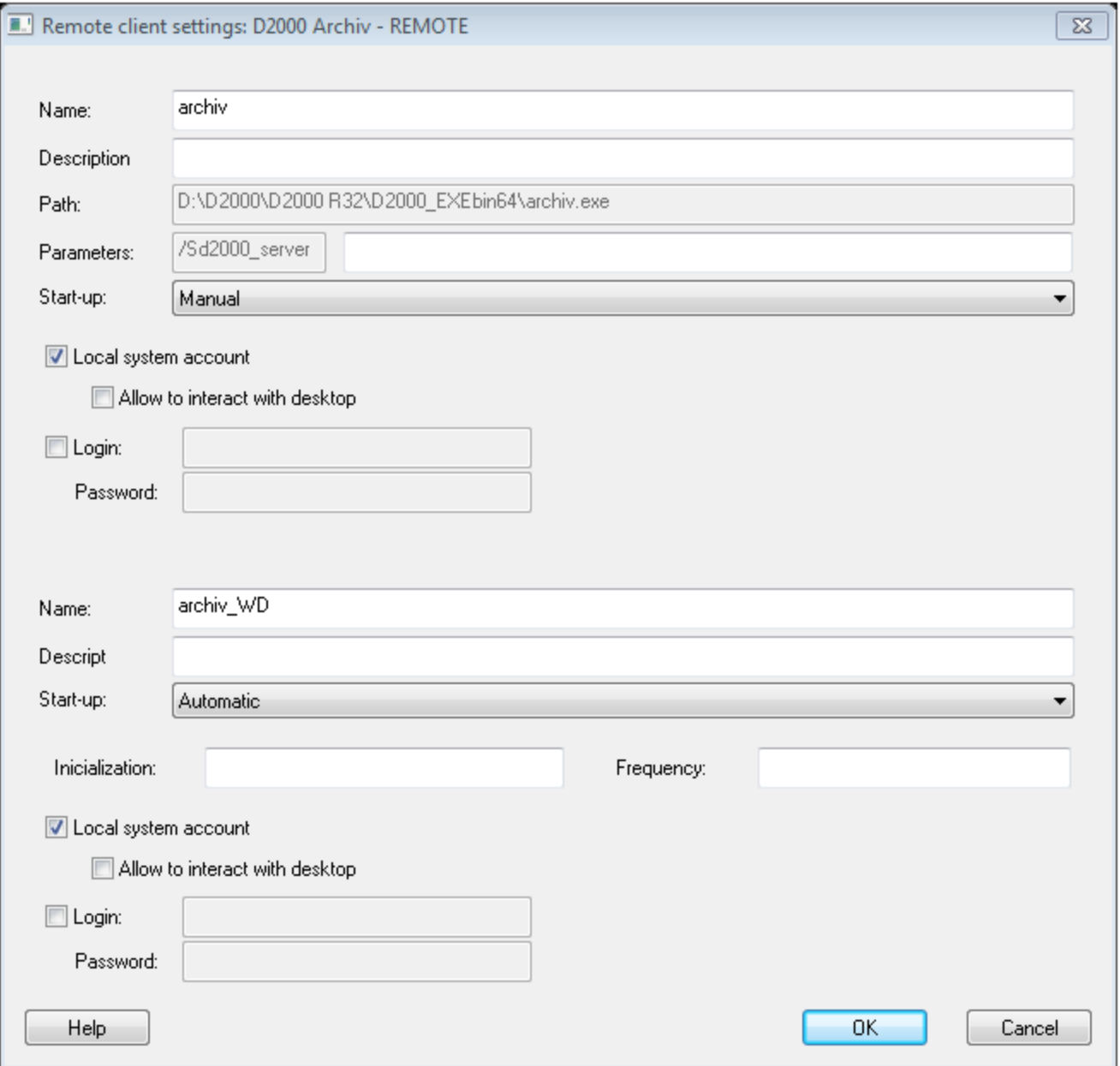

The detailed parameters of remote client are described in the D2000 System Configuration Reference Manual.

## Confirming a configuration

Before the final configuration, you must confirm the configuration.

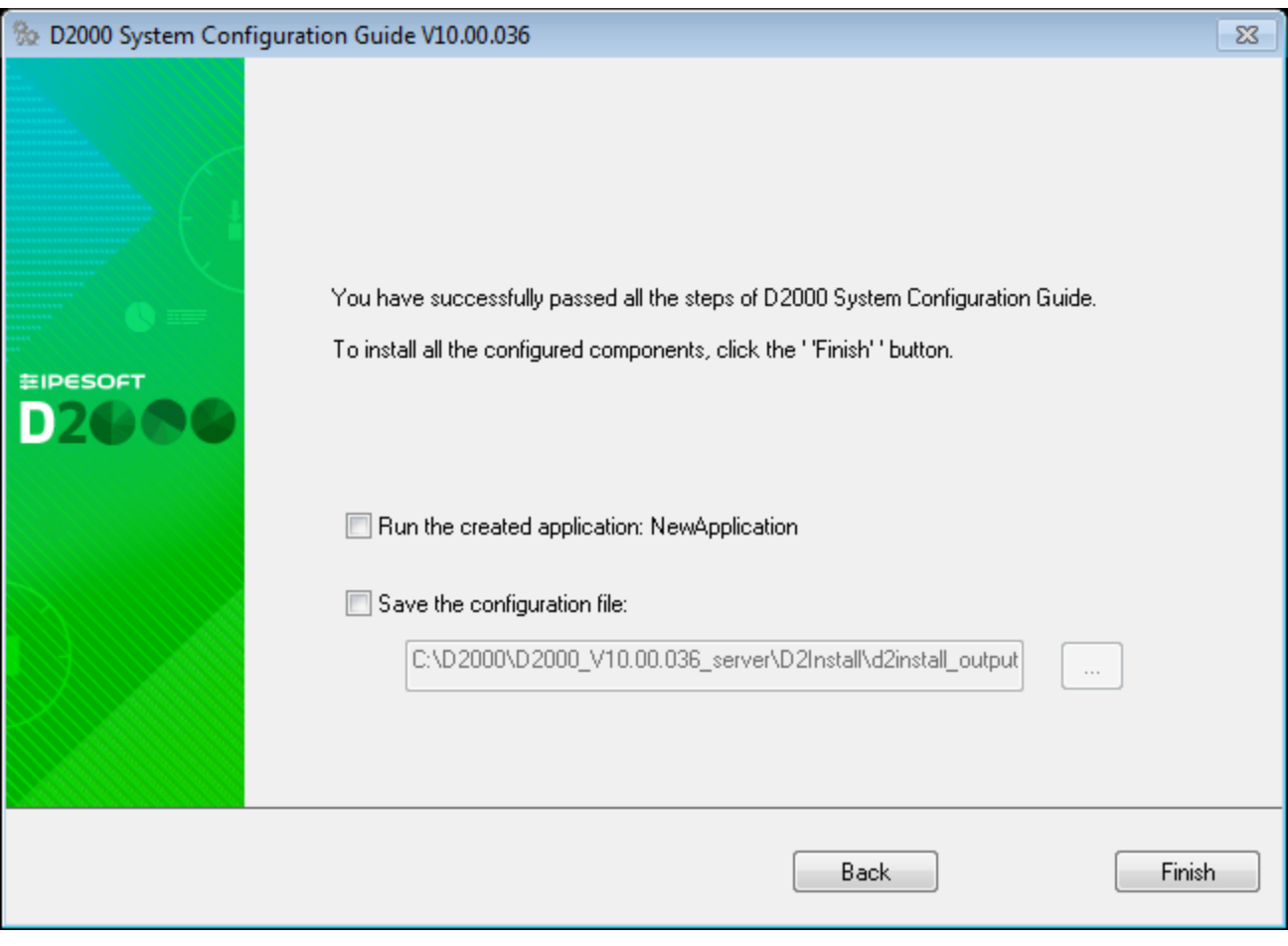

The user may start the application or save the final configuration file for further usage.

Regardless of user decision, the final configuration is always stored to the folder **D2Install** in a target directory where is an instance of installation.

### <span id="page-17-0"></span>Final configuration

The final configuration is done automatically. In the dialog window, the user can see the information about each step of configuration. It also displays the information about the success or failure of the given step.

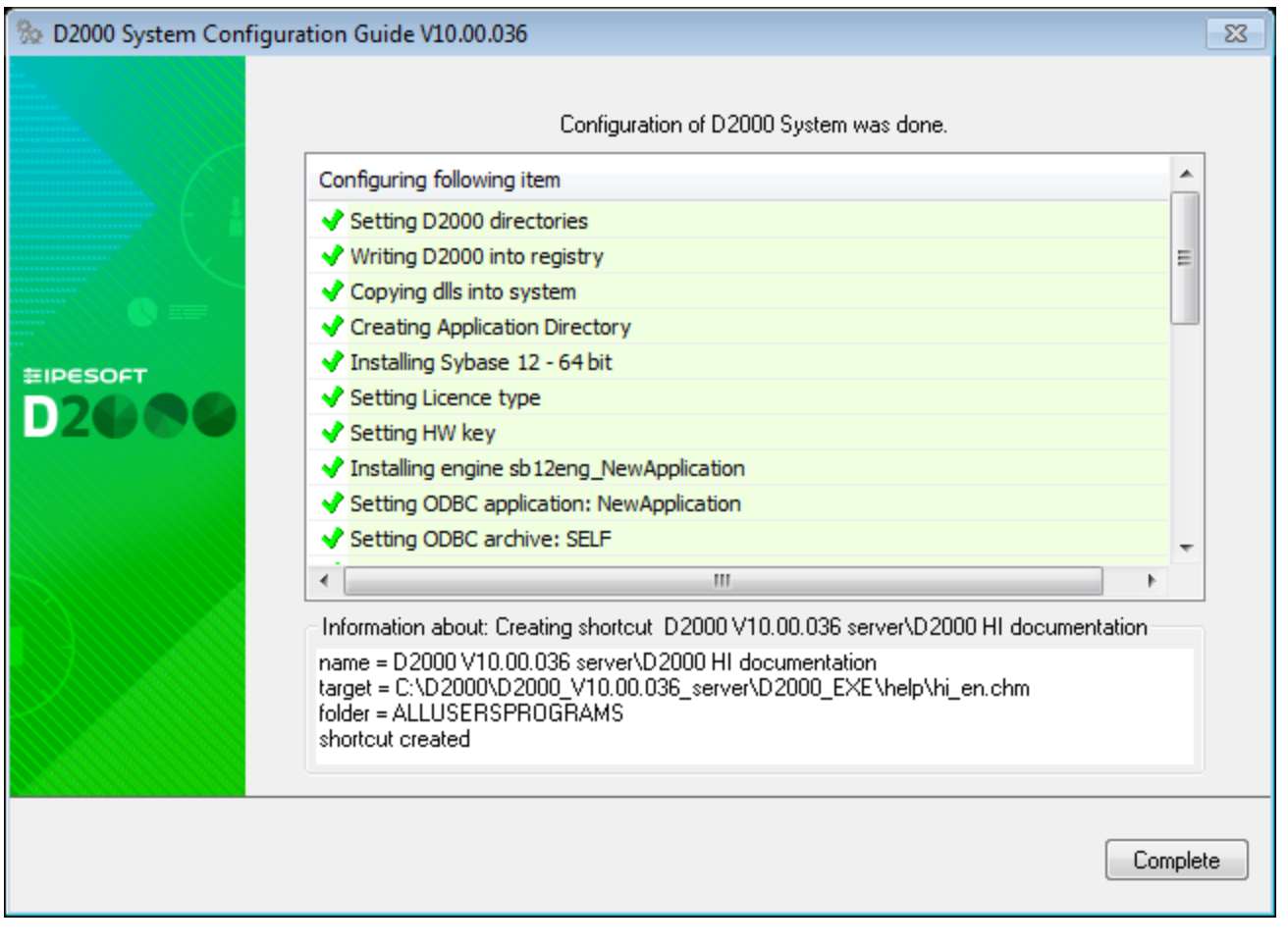

After finishing the configuration, the **Complete** button to close the guide is enabled. In this step the instance of D2000 System is installed, configured and ready for use.

➀ **Related pages:**

[D2Install - D2000 System Configuration Guide](https://doc.ipesoft.com/display/D2DOCV11EN/D2000+System+Configuration+Guide)